## **Handtekening toevoegen / aanpassen**

Ik wil u in deze handleiding graag uitleggen hoe u een handtekening kunt toevoegen / aanpassen.

Het kan handig zijn om hier bijv. uw bedrijfsgegevens in vast te leggen.

### **Stap 1**

Klik op **Bestand** links bovenin uw Outlook. U komt hierna in een nieuw scherm.

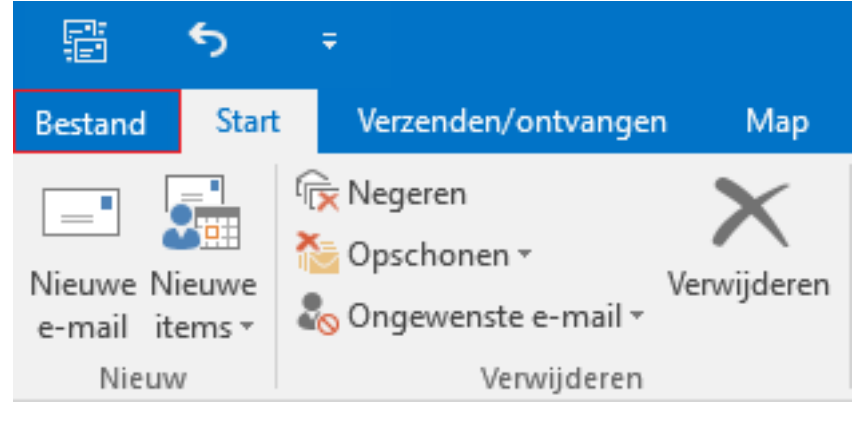

### **Stap 2**

Klik aan de rechterzijde in het menu op **Opties.**

Hierna wordt u weer geleid naar uw Postvak In maar hierboven opent zich een scherm **Opties voor Outlook.**

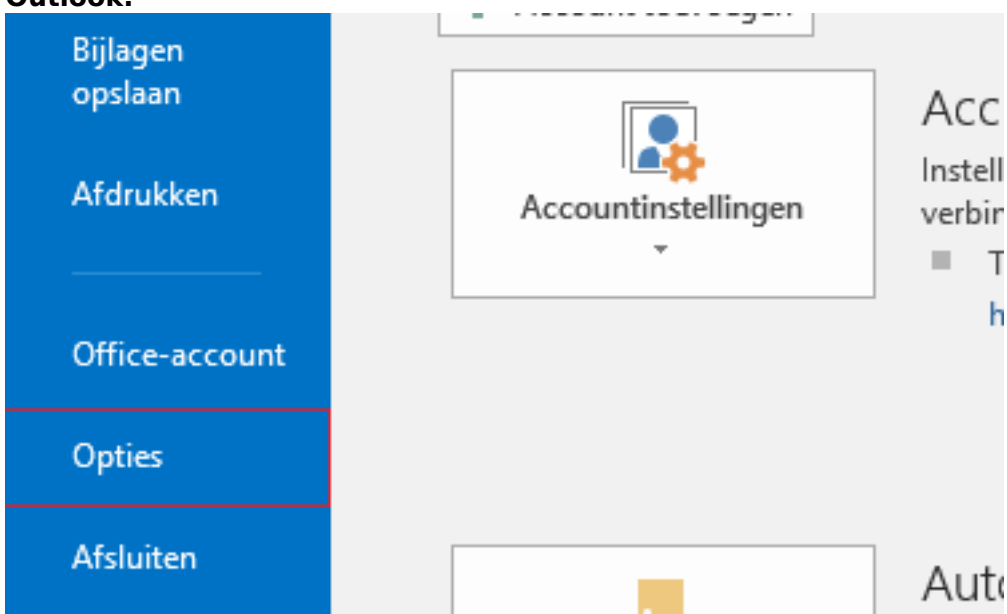

### **Stap 3**

Kies aan de linker zijde voor **E-mail** en selecteer in het scherm voor **Handtekeningen**, aangegeven bij **Handtekeningen voor berichten maken of wijzigen.**

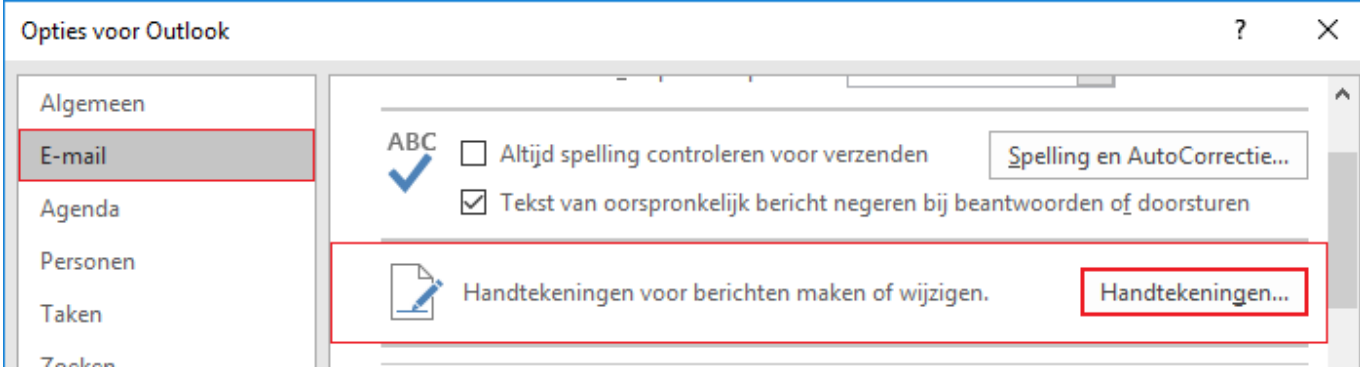

#### **Stap 4**

Het volgende scherm opent zich. Hier kunt u meerdere dingen instellen / aanpassen.

#### **Selecteer de handtekening als u deze wilt bewerken** of maak een nieuwe handtekening.

## **Standaard handtekening kiezen.**

**Handtekening bewerken** in het onderstaande scherm kun je jouw handtekening samenstellen.

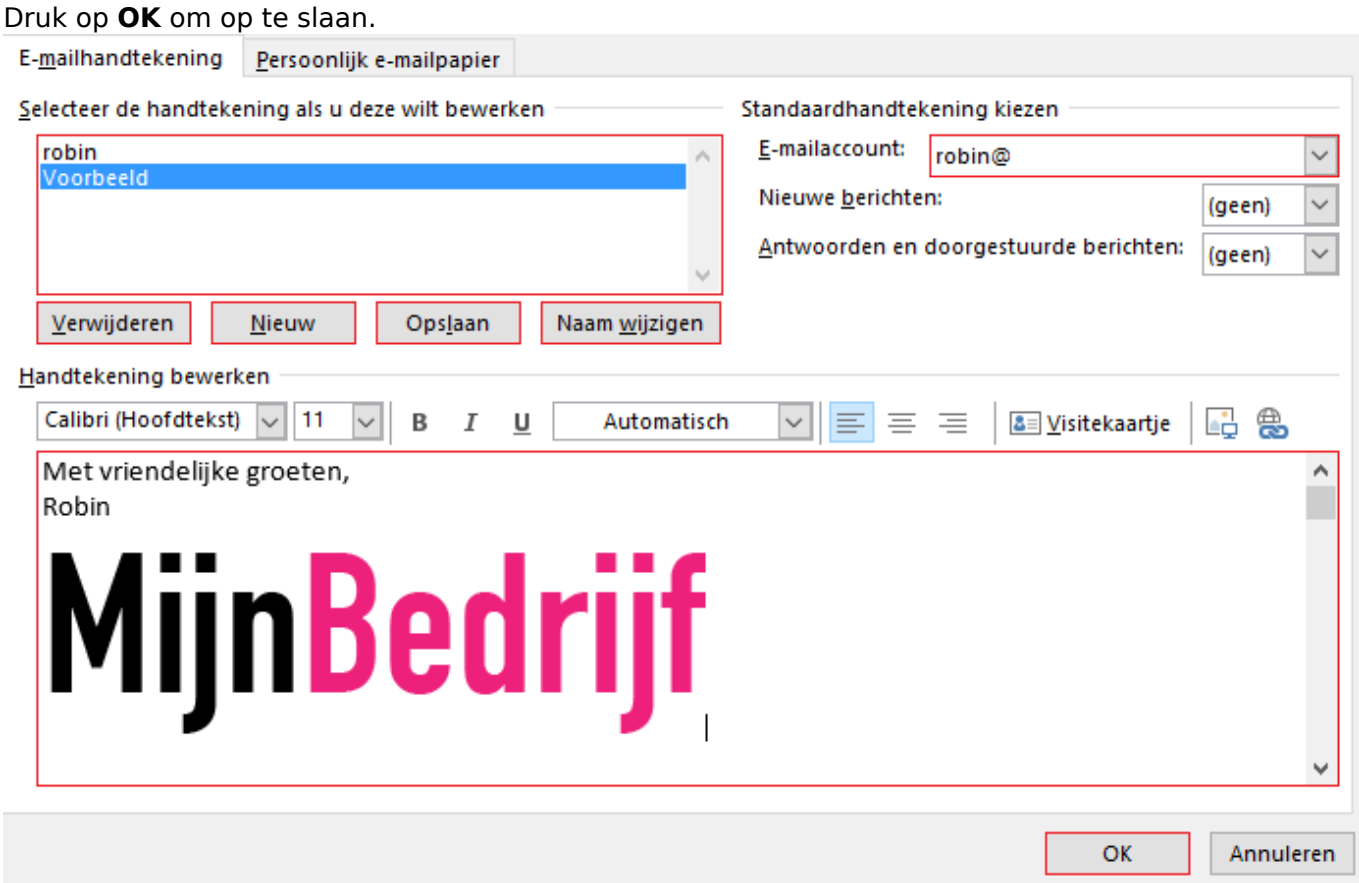

Met deze knop kun je afbeeldingen toevoegen aan je handtekening. Zie voorbeeld hieronder.

Kies de gewenste afbeelding en klik op **Invoegen.**

**TIP**: Het is morgelijk een afbeelding te kopiëren van bijvoorbeeld het web en in het invoeg scherm

**© 2024 SecureOnline <helpdesk@secureonline.nl> | 03-05-2024 05:40**

[URL: https://faq.secureonline.nl/index.php?action=faq&cat=135&id=672&artlang=nl](https://faq.secureonline.nl/index.php?action=faq&cat=135&id=672&artlang=nl)

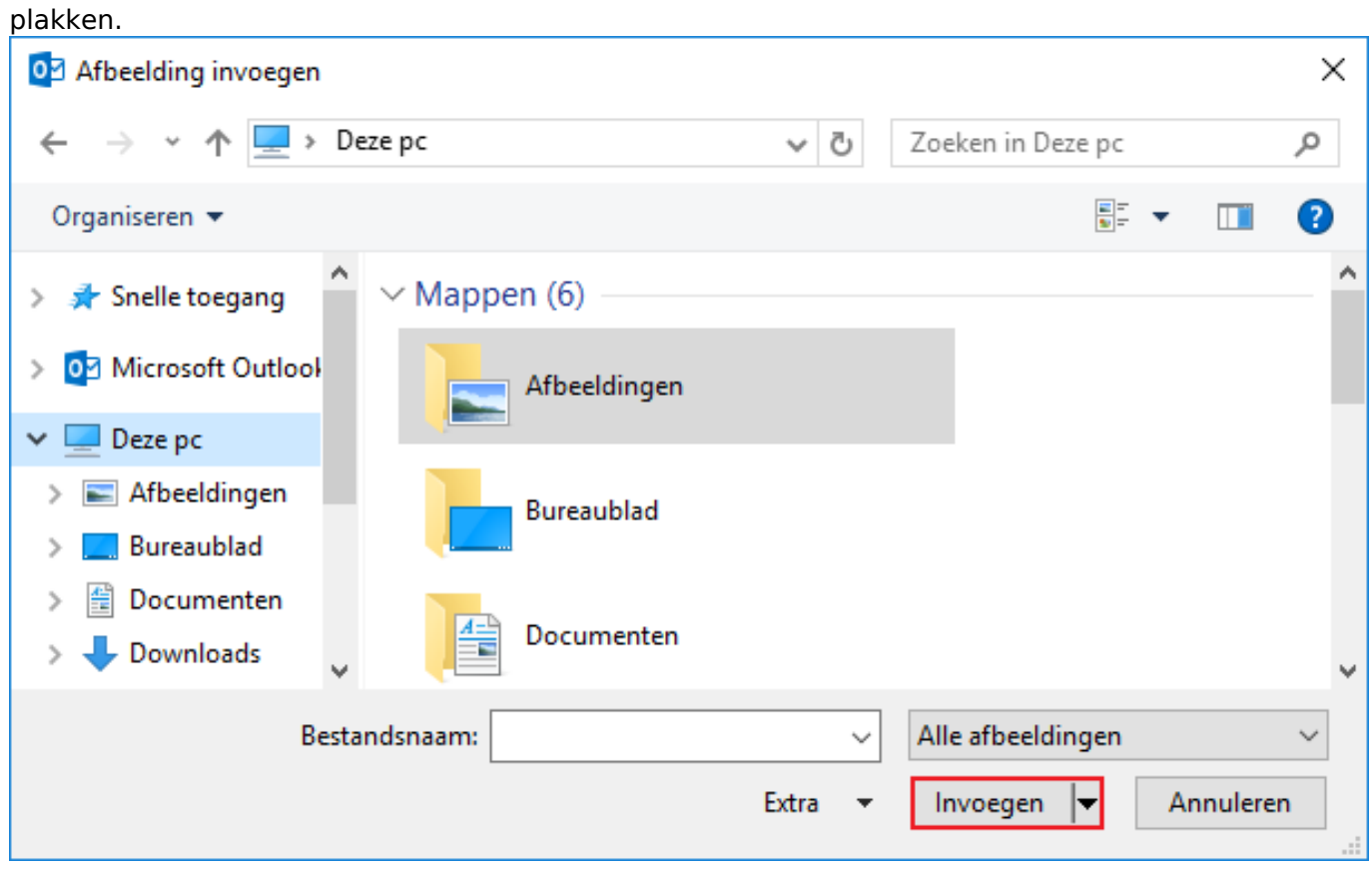

Met deze knop kun je een Hyperlink toevoegen. Zie voorbeeld hieronder:

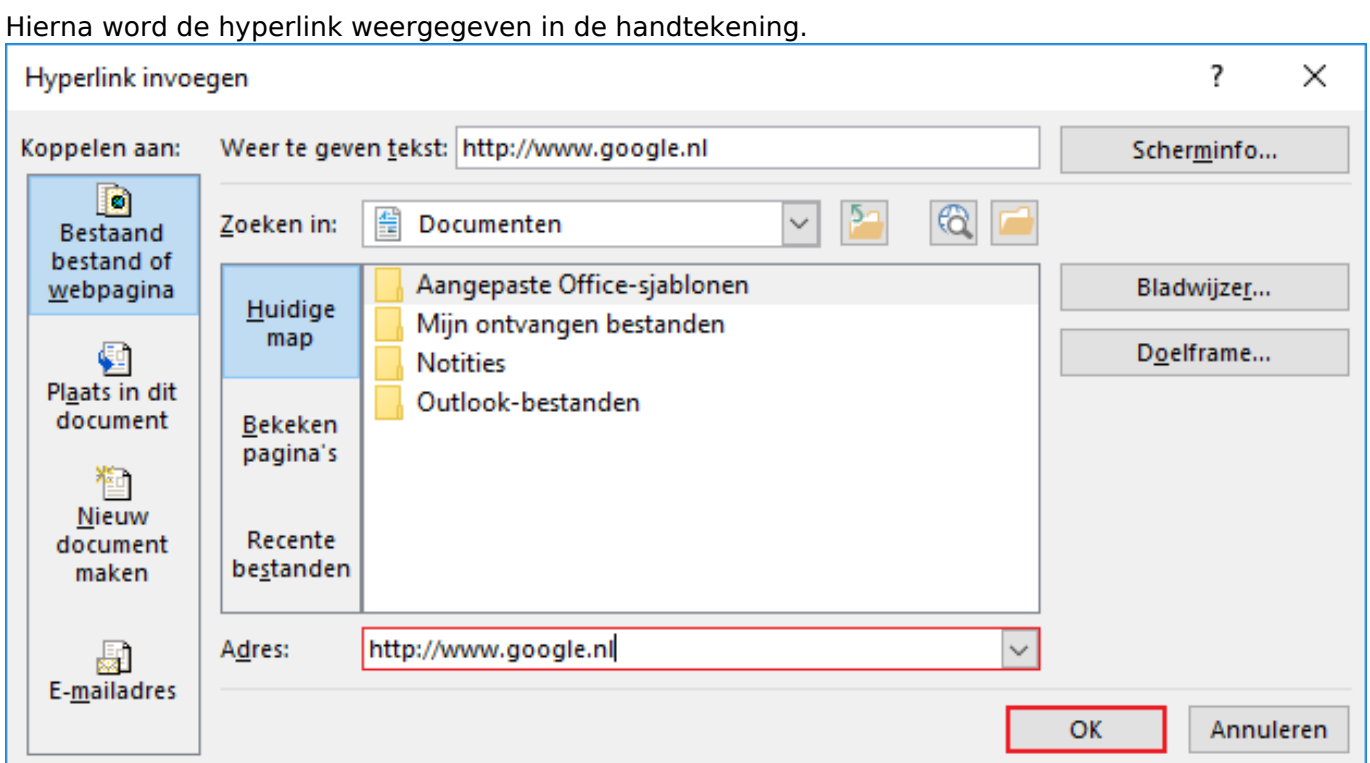

Vergeet niet na het toevoegen / aanpassen van de handtekening op **OK** te drukken zodat deze wordt opgeslagen.

Unieke FAQ ID: #1674 Auteur: Helpdesk Laatst bijgewerkt:2017-03-21 13:38

> Pagina 4 / 4 **© 2024 SecureOnline <helpdesk@secureonline.nl> | 03-05-2024 05:40** [URL: https://faq.secureonline.nl/index.php?action=faq&cat=135&id=672&artlang=nl](https://faq.secureonline.nl/index.php?action=faq&cat=135&id=672&artlang=nl)